# 企業情報変更の手順

概要

- マスターユーザは同一ユーザによる仮登録/承認の抑止機能、承認管理機能、複数発生記録請 求(画面入力)機能、および複数譲渡記録請求(画面入力)機能の利用有無、ならびに承認機能 区分、当方負担手数料、先方負担手数料の設定ができます
- <mark>> ログイン後、トップ画面の</mark>管理業務<mark>タブをクリックしてください。</mark>
	- 1. 管理業務メニュー画面

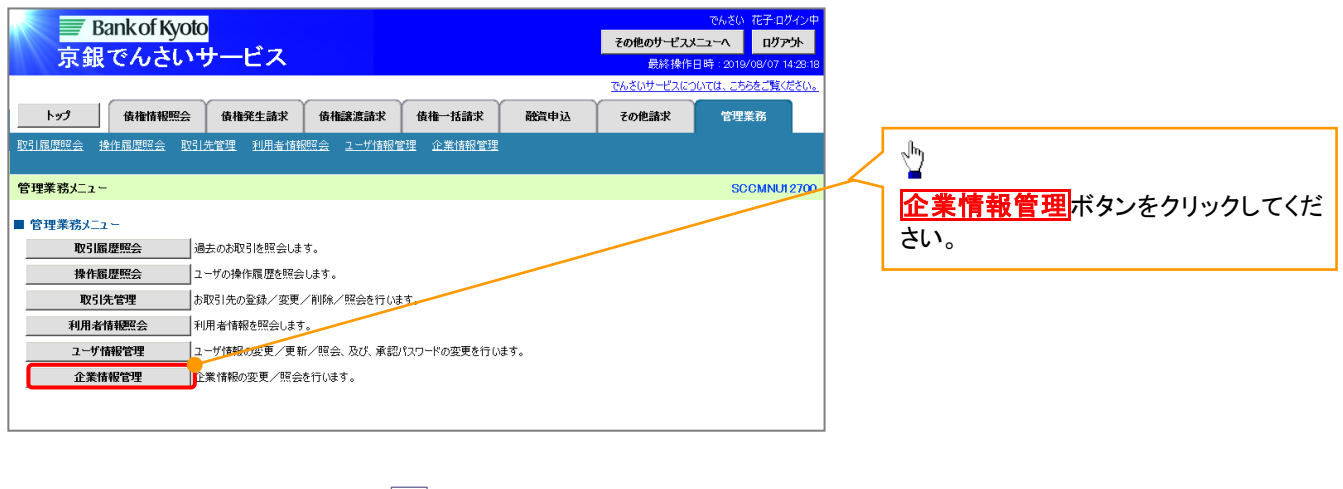

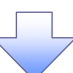

 $\frac{1}{2}$ 

2. 企業情報管理メニュー画面

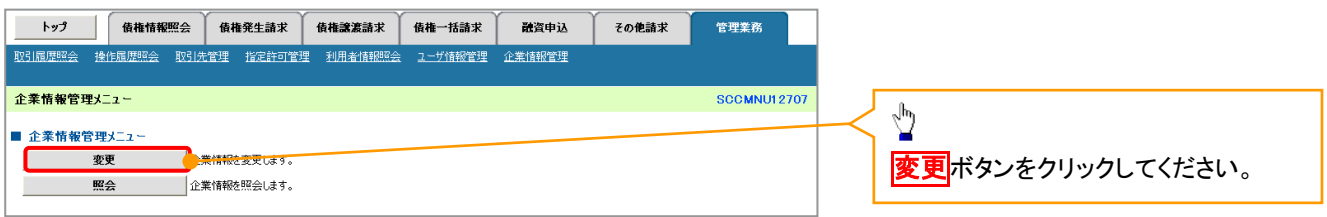

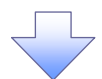

#### 3. 企業情報変更画面

<span id="page-1-0"></span>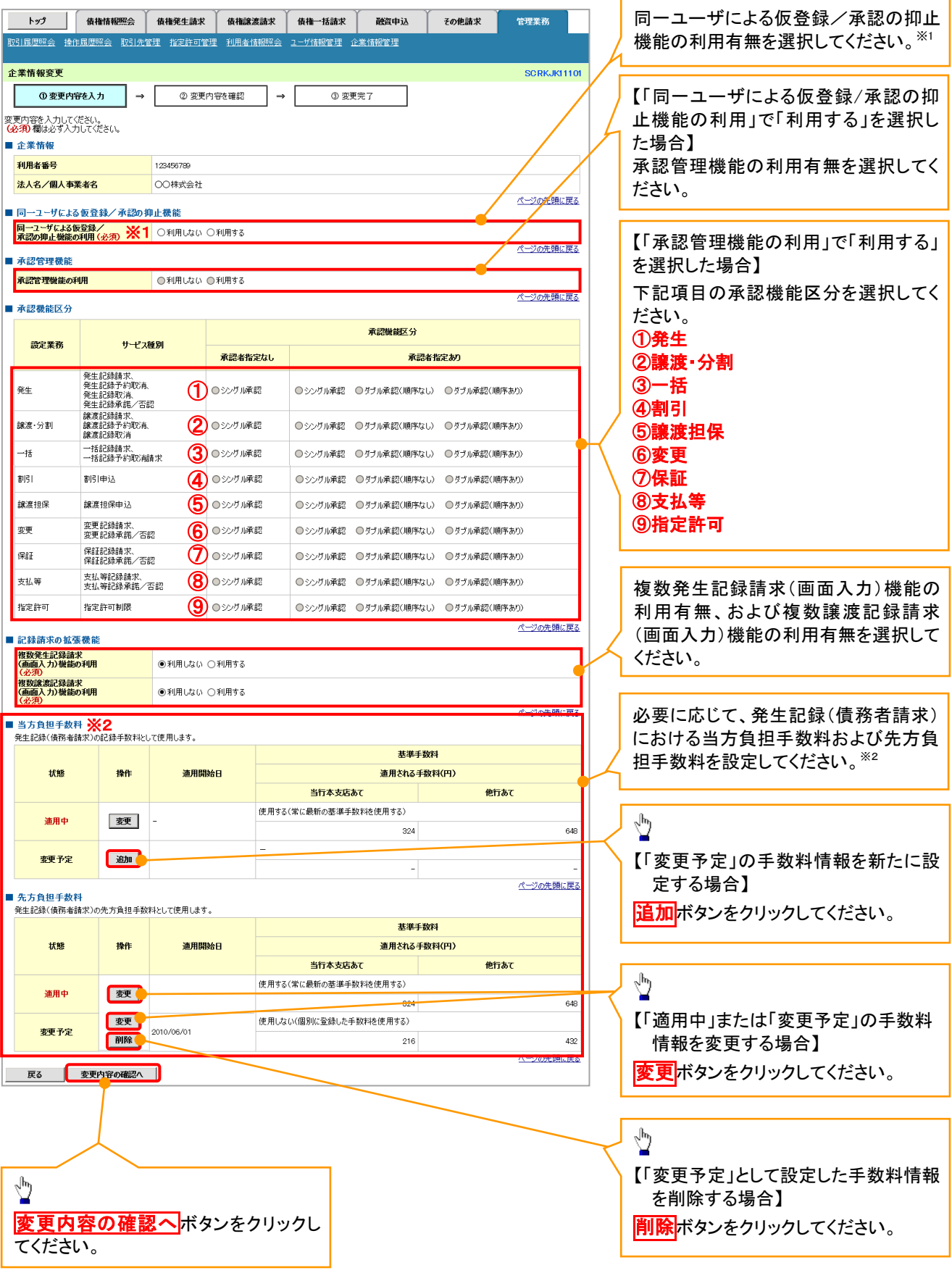

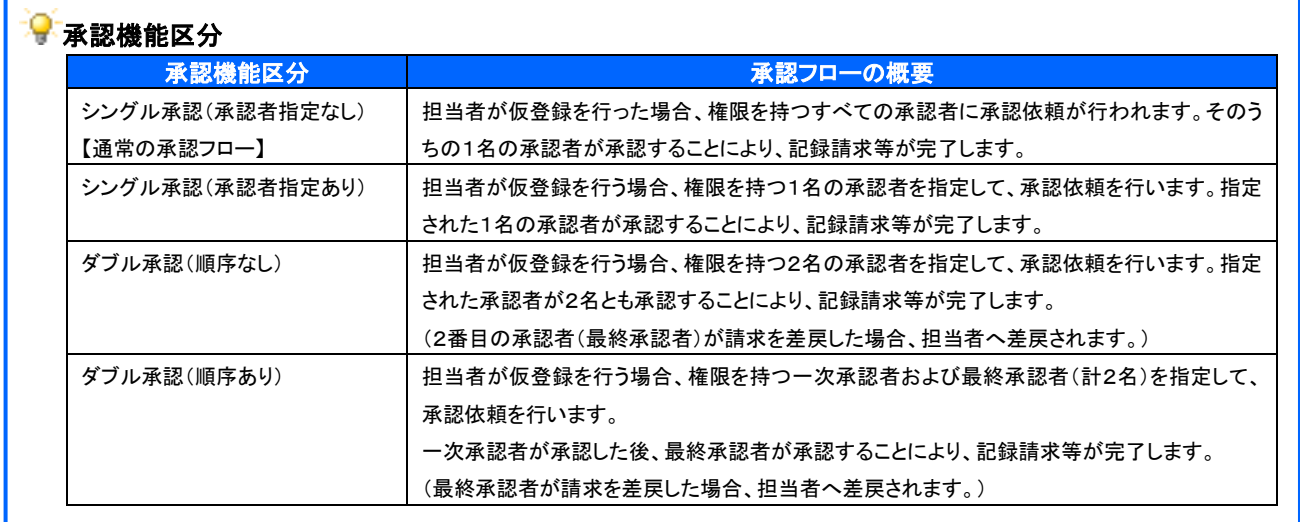

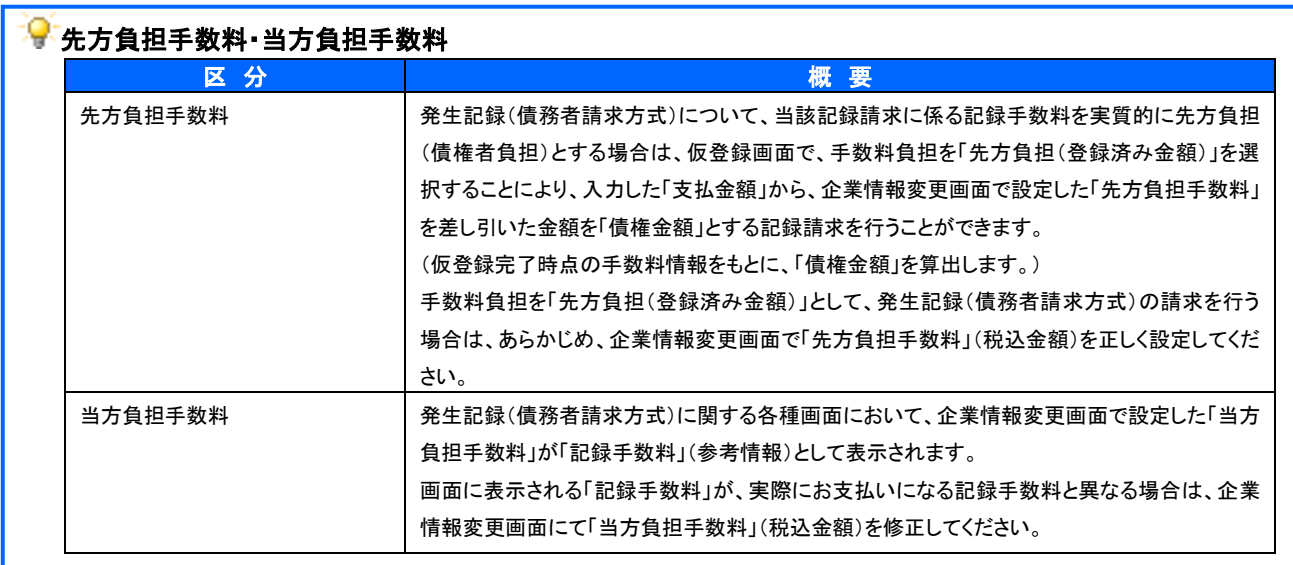

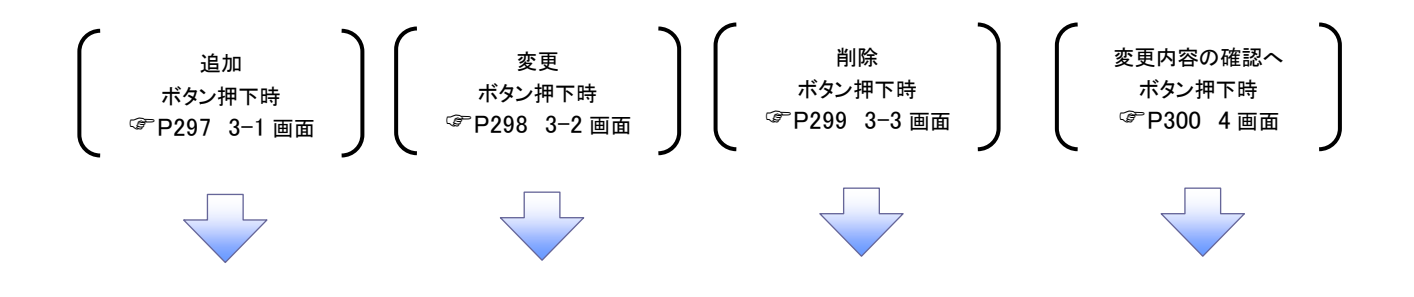

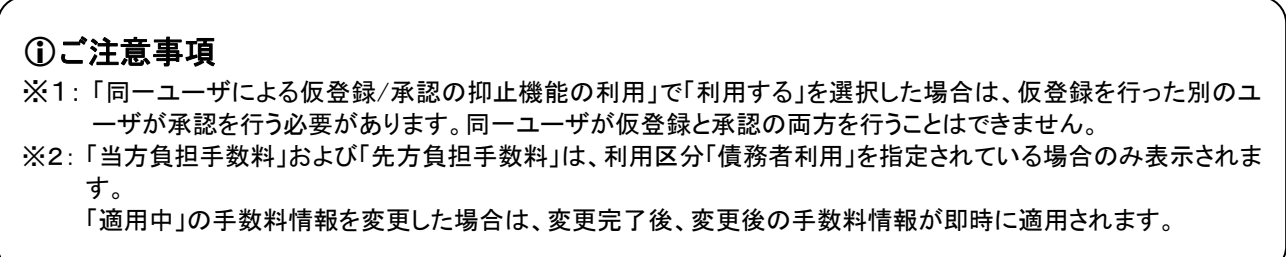

<span id="page-3-0"></span>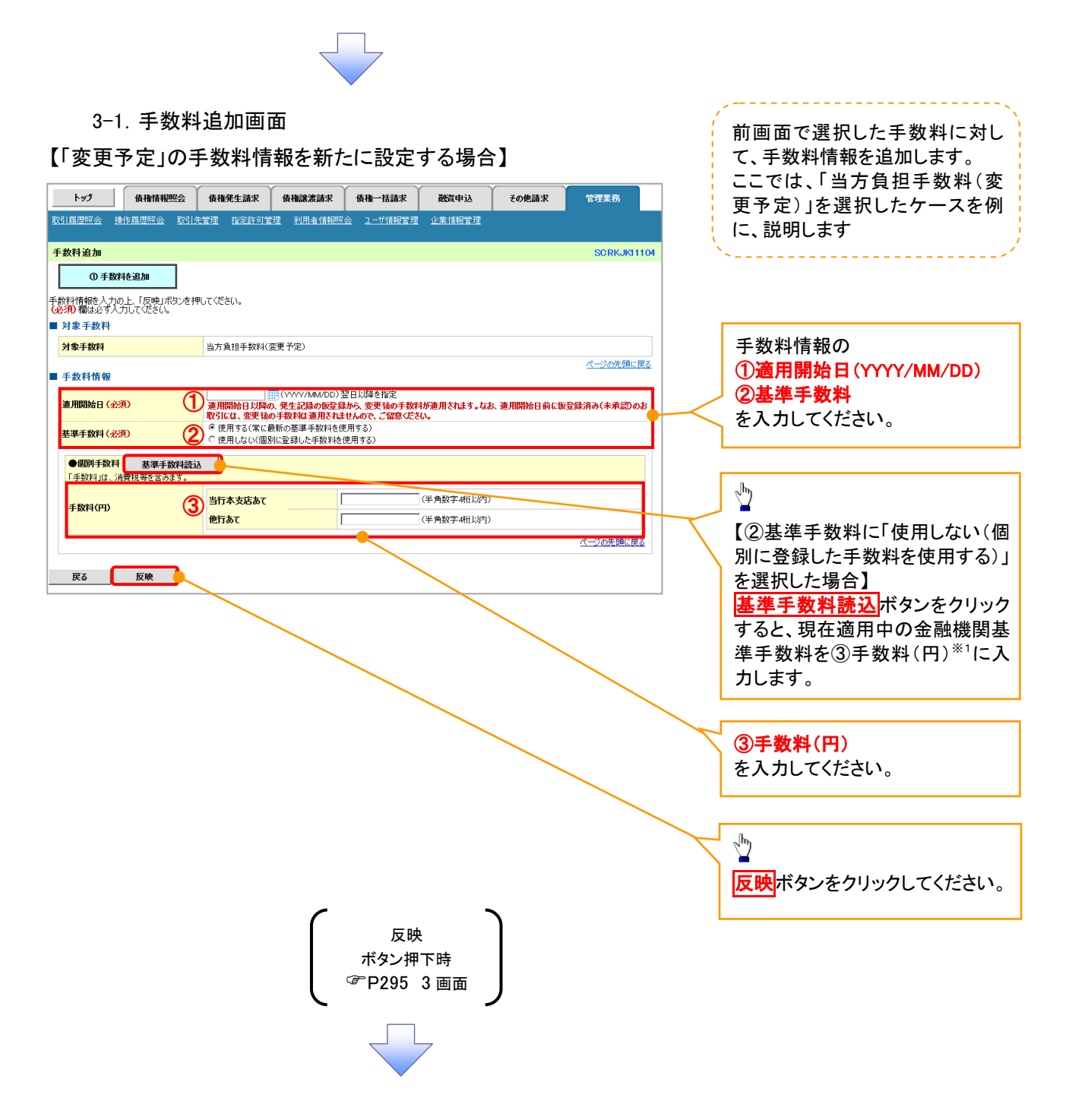

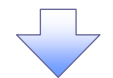

#### <span id="page-4-0"></span>3-2.手数料変更画面

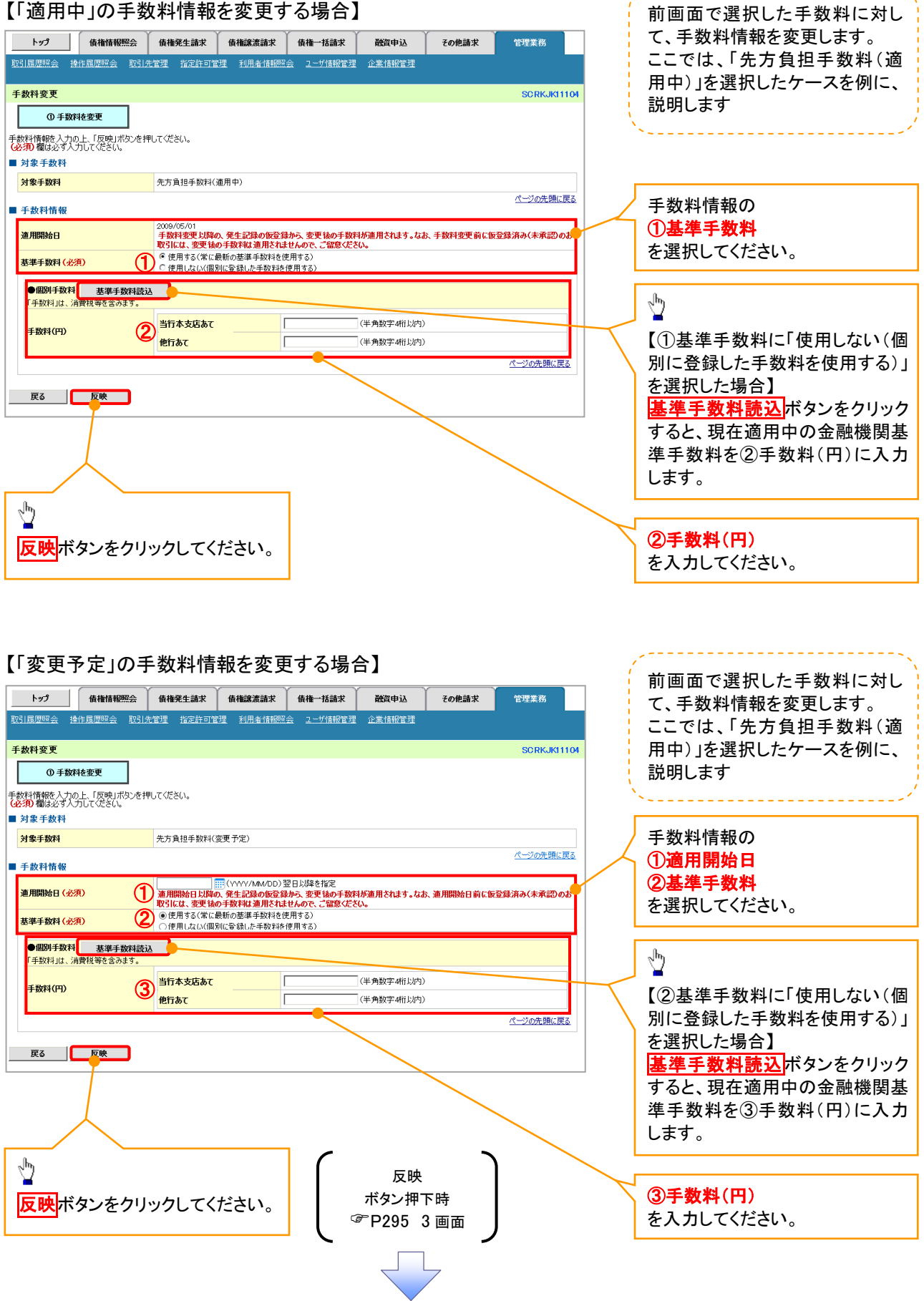

--------------------------

J.

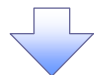

### <span id="page-5-0"></span>3-3.手数料削除画面

## 【「変更予定」として設定した手数料情報を削除する場合】

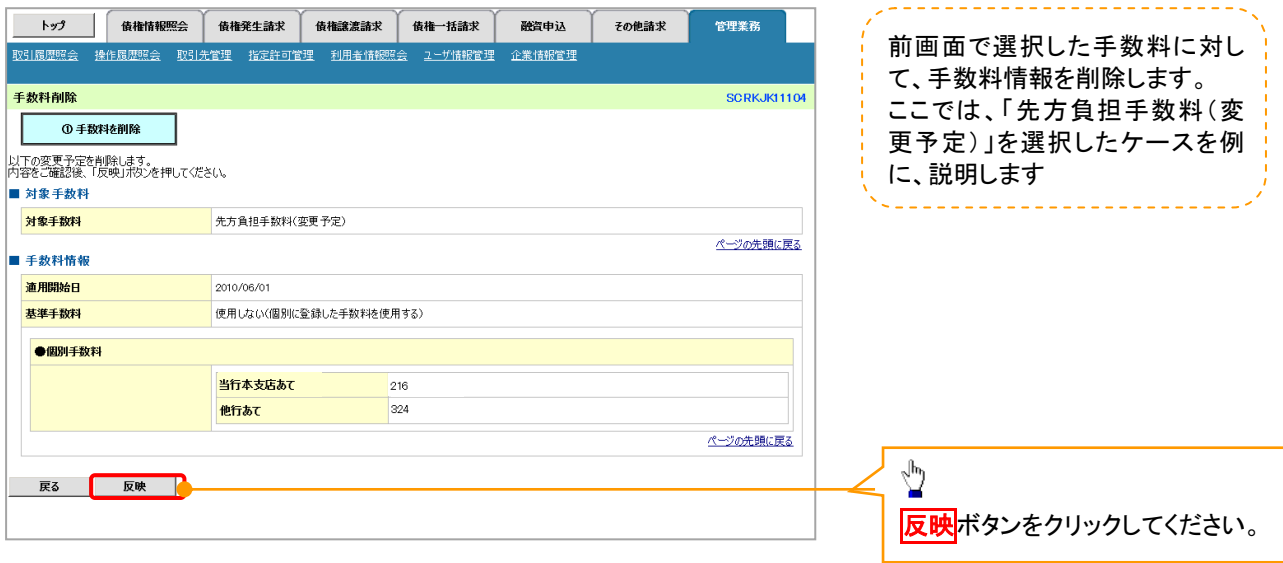

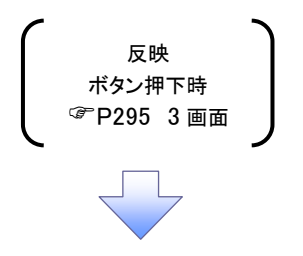

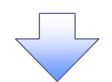

### <span id="page-6-0"></span>4. 企業情報変更確認画面

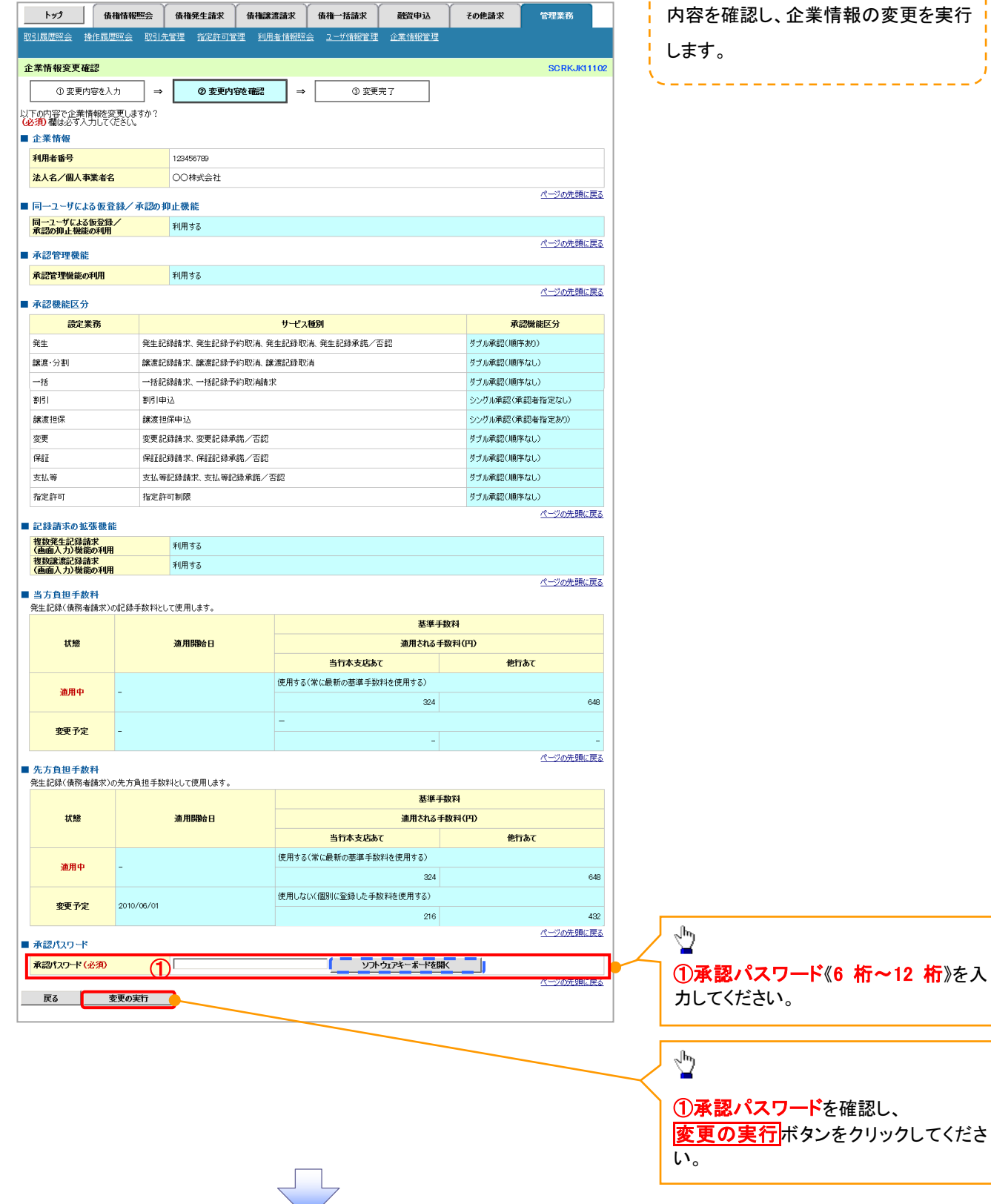

. . . . .

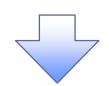

### 5. 企業情報変更完了画面

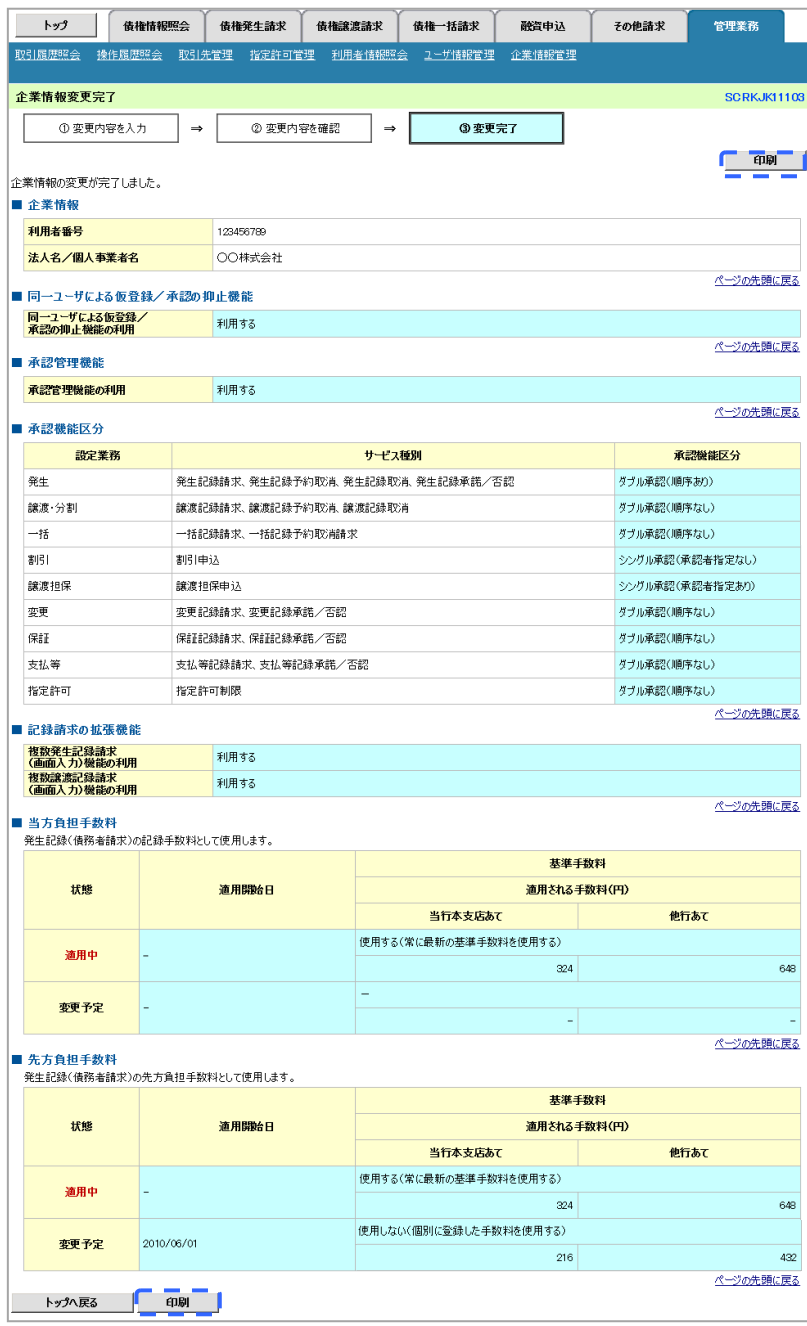

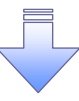

企業情報変更の完了となります。